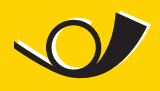

Die gelbe Klasse.

# **Anleitung WiFi-Login und Registration**

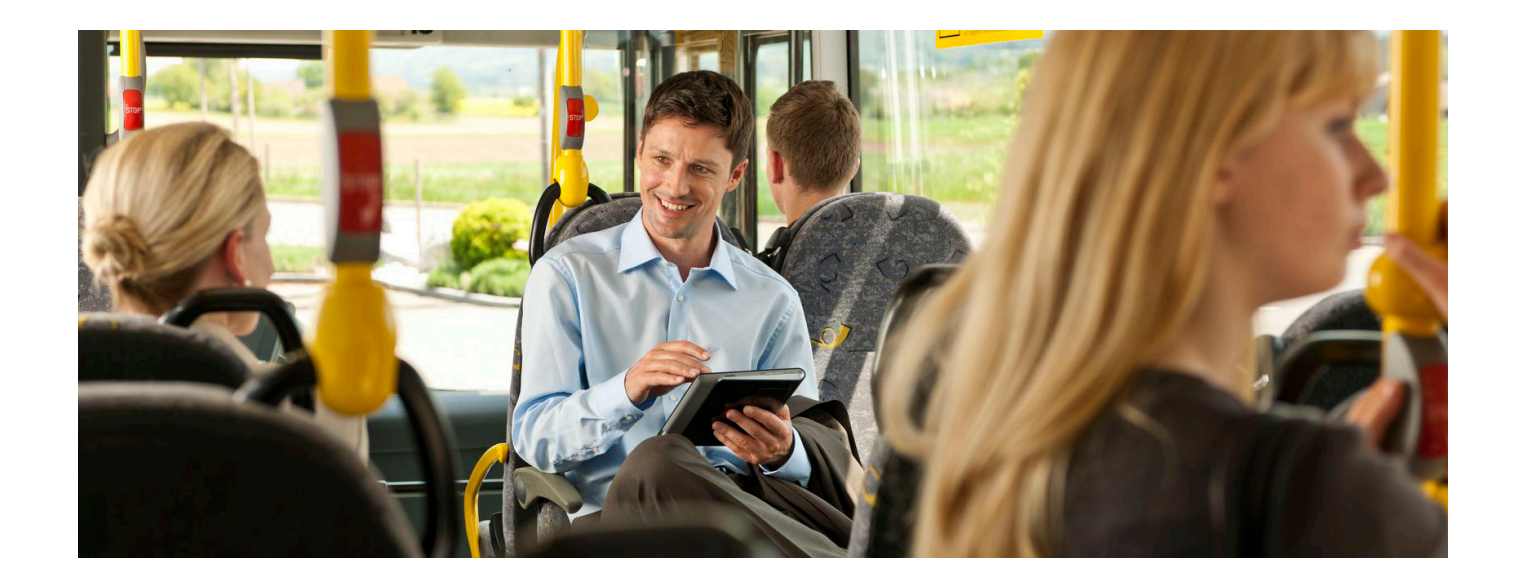

**Gratis surfen im Bus mit WiFi? PostAuto macht's möglich! Aus gesetzlichen Gründen müssen Sie sich zur Nutzung von WiFi im Postauto einmalig registrieren und danach bei jeder Nutzung wieder einloggen. Diese Anleitung zeigt Ihnen Schritt für Schritt die einmalige Registrierung Ihres Geräts und das Login bei allen folgenden Sitzungen.** 

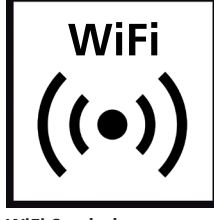

Alle Busse die mit WiFi ausgerüstet sind, tragen das WiFi Symbol innen und aussen. Die Anmeldung und die Registration kann aus technischen Gründen nur durchgeführt werden, wenn Sie in so einem Fahrzeug sitzen und mit dem WiFi verbunden sind.

**WiFi Symbol** 

# **WLAN aktivieren**

Bevor Sie sich registrieren oder anmelden können, muss das WLAN auf ihrem mobilen Gerät aktiviert und als Netz «PostAu to» ausgewählt sein. Das WLAN-Netz kann je nach Region auch «CarPostal» oder «AutoPostale heissen.

Bitte stellen Sie sicher, dass Ihr Laptop, Tablet oder Smartphone mit dem WiFi verbunden ist. Normalerweise finden Sie Ihre WLAN-Konfiguration unter Einstellungen → WLAN. Ist das WLAN eingeschaltet, sollten Sie als Netz «PostAuto» auswählen können.

### **Registration**

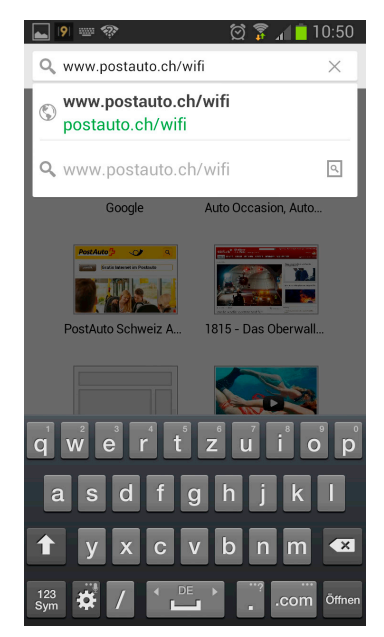

1.Öffnen sie Ihren Internet browser (Internet-Explorer, Chrome, Firefox, Safari, etc.).

**PostAuto** 

2.Tippen Sie in das Feld für die Internetadresse und geben Sie www.postauto.ch/wifi ein.

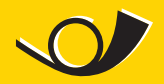

Die gelbe Klasse.

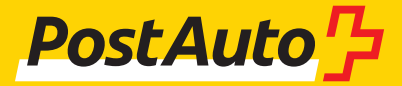

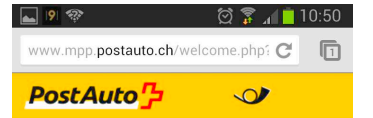

Willkommen bei WiFi im PostAuto Eine Dienstleistung der gelben Klasse

#### So einfach geht's:

Die Benutzung des Angebots «WiFi im Postauto ist gratis. Sie benötigen einzig eine einmalige Registrierung.

Jetzt registrieren

#### **Information zur Surfgeschwindigkeit**

Bitte beachten Sie, dass PostAuto keinen Einfluss auf die Abdeckung des Netzanbieters hat. Es kann deshalb vorkommen, dass das WiFi im Postauto zeitweise aufgrund fehlender Abdeckung nicht oder nur beschränkt verfügbar ist.

Wir danken Ihnen für Ihr Verständnis.

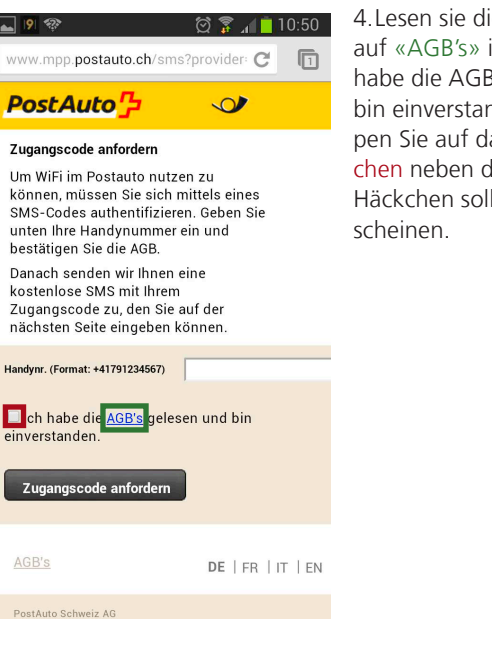

3.Sie werden automatisch zur Registrierungsseite von PostAuto weitergeleitet. Wählen Sie den Button «Jetzt registrieren» an.

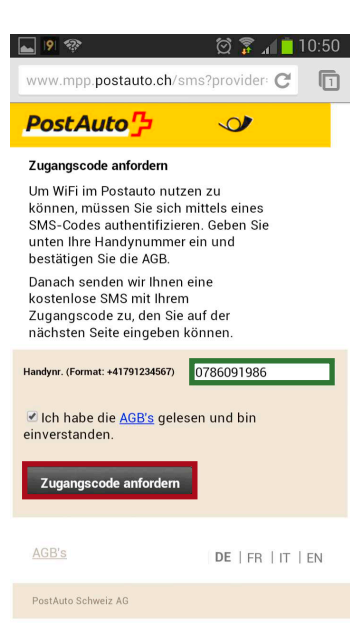

5.Tippen Sie nun auf das Textfeld «Handynr. (Format: +41791234567)» und geben Sie ihre persönliche Handynummer ein. Zum Abschluss tippen Sie auf den Button «Zugangscode anfordern». In den nächsten Sekunden sollten Sie eine SMS von PostAuto erhalten mit einem Zahlencode zur Freischaltung Ihres Gerätes. Ausserdem leitet PostAuto Sie automatisch auf die nächste Seite weiter.

ie AGB's (Tippen im Satz «Ich l's gelesen und nden») und tiplas kleine Kästliesem Satz. Ein Ite im Feld er-

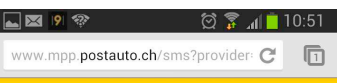

 $\Omega$ 

## **Registration abschliessen**

**PostAuto<sup>n</sup>>** 

PostAuto Schweiz AG

Fine SMS wurde erfolgreich an die Mobiltelefonnummer (0786091986) versandt. Bitte geben Sie den Zugangscode in das Feld unten ein

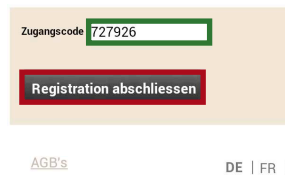

6.Sobald Sie die SMS erhalten haben, tippen Sie auf der im letzten Schritt erwähnten Seite in das weisse Textfeld: «Zugangscode». Geben Sie nun den Code ein, den Sie per SMS bekommen haben

7.Tippen Sie zum Abschluss Ihrer Registration auf den Button «Registration abschliessen». PostAuto leitet Sie weiter auf die Startseite von WiFi im PostAuto.

Sie haben sich erfolgreich angemeldet! Herzlich Willkommen beim kostenlosen WiFi-Angebot der gelben Klasse. Nach dieser erstmaligen Registrierung wird Ihr Gerät nun automatisch erkannt. Sie müssen sich jedoch bei jeder Nutzung anmelden. Wie das funktioniert, lesen Sie im nächsten Abschnitt.

IT I FN

Bitte beachten: Jedes Gerät, mit dem Sie auf das WiFi im Post-Auto zugreifen möchten, muss einzeln registriert werden.

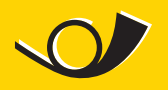

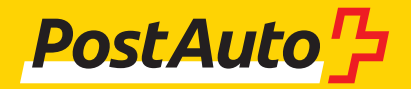

## **Login**

Sobald Sie ihr WLAN aktiviert und als Netz «PostAuto» ausgewählt haben, sollte Ihr Handy automatisch erkannt werden. Danach fehlen nur noch 3 Schritte zur Anmeldung:

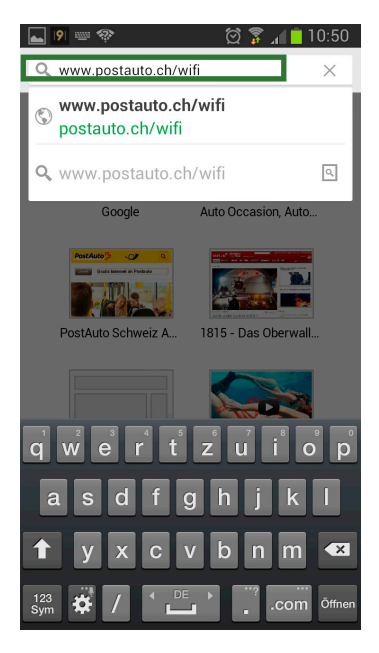

1.Öffnen Sie Ihren Internetbrowser

2.Tippen Sie auf das Feld für die Internetadresse und geben Sie www.postauto.ch/ wifi ein. Sie werden automatisch weitergeleitet.

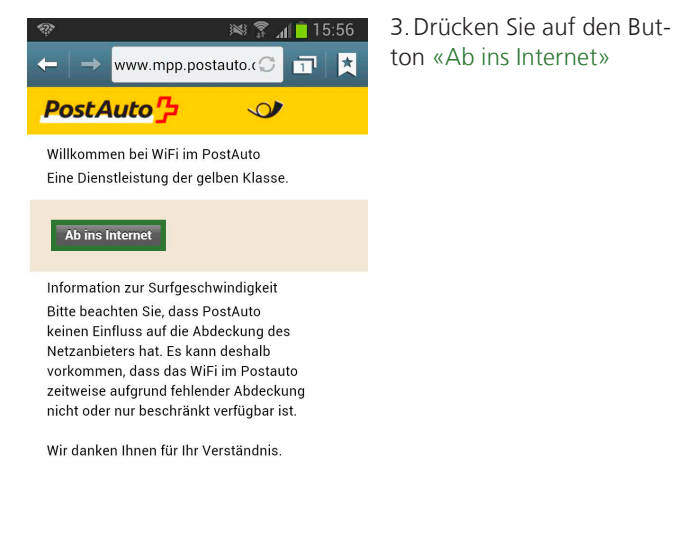

AGB's

DE | FR | II | EN

PostAuto Schweiz AG

Bitte beachten Sie, dass Sie diesen Schritt bei jeder Nutzung von WiFi im Postauto durchführen müssen.

Viel Spass beim Surfen!